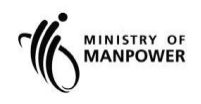

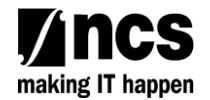

# **MOM WSH eServices**

# **User Guide - MAS Hygiene Monitoring (Noise Monitoring Report) eServices**

**Version 1.1**

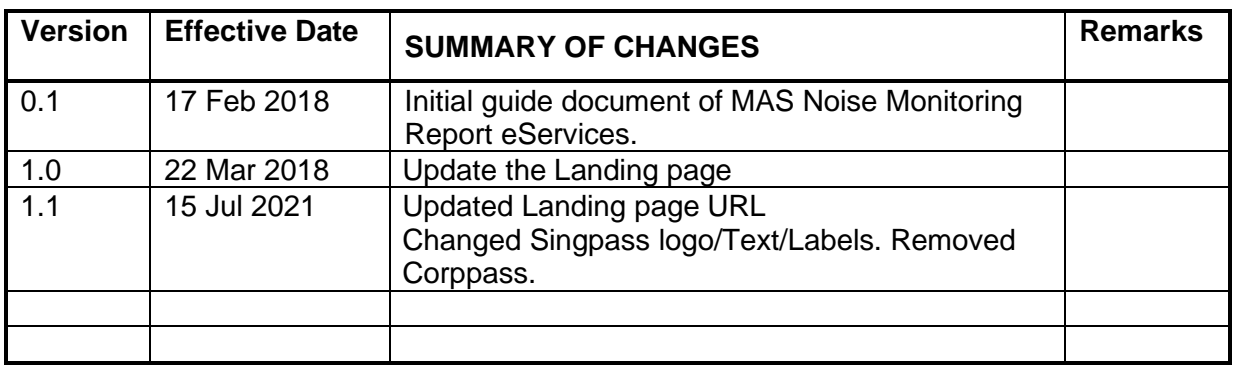

# **REVISION HISTORY**

# Contents

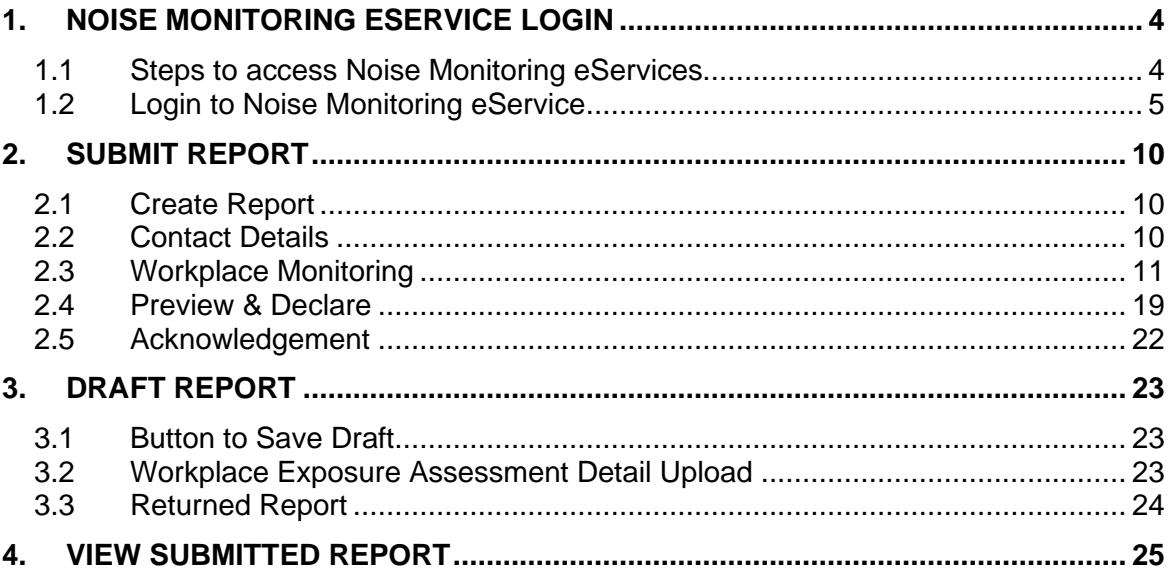

<span id="page-3-0"></span>**1. Noise Monitoring eService Login**

## <span id="page-3-1"></span>**1.1 Steps to access Noise Monitoring eServices.**

1.1.1 Go to [www.mom.gov.sg.](http://www.mom.gov.sg/) In the search box, fill in "submit noise" and click on [Submit a noise monitoring report] [\(Figure 1\)](#page-3-2) from the drop down list

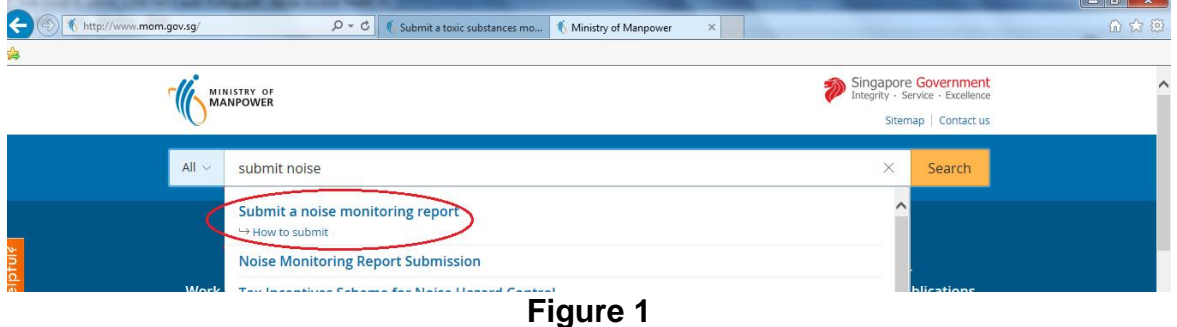

<span id="page-3-2"></span>1.1.2 This will redirect to [Submit and manage noise monitoring reports] landing page. Click [Log in to WSH eServices] hyperlink [\(Figure 2\)](#page-3-3).

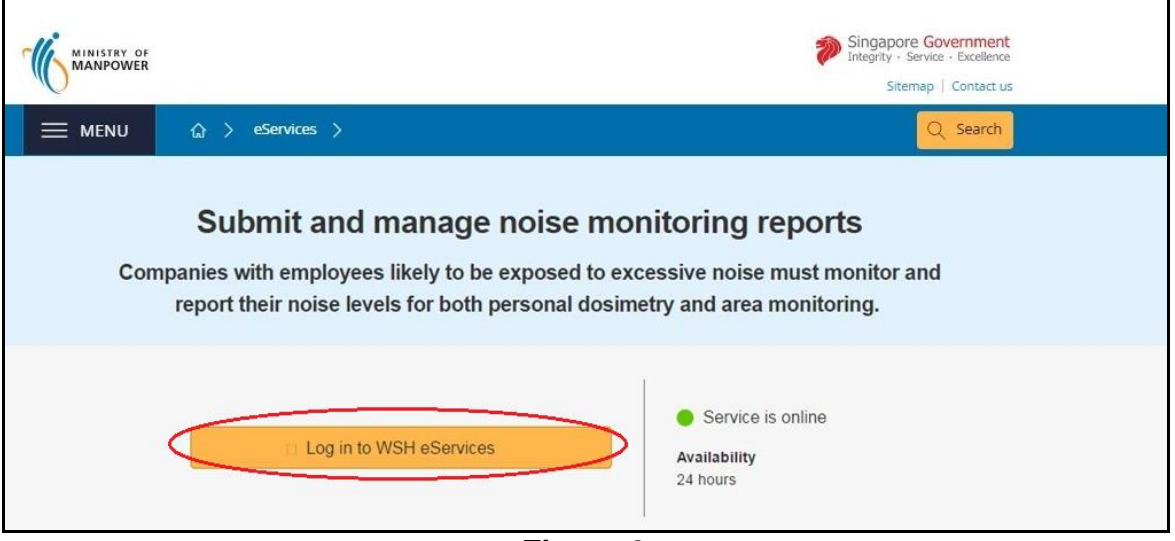

<span id="page-3-3"></span>**Figure 2**

1.1.3 This will be redirect to [For Business Users and For Individual Users] login page [\(Figure 3\)](#page-4-1)

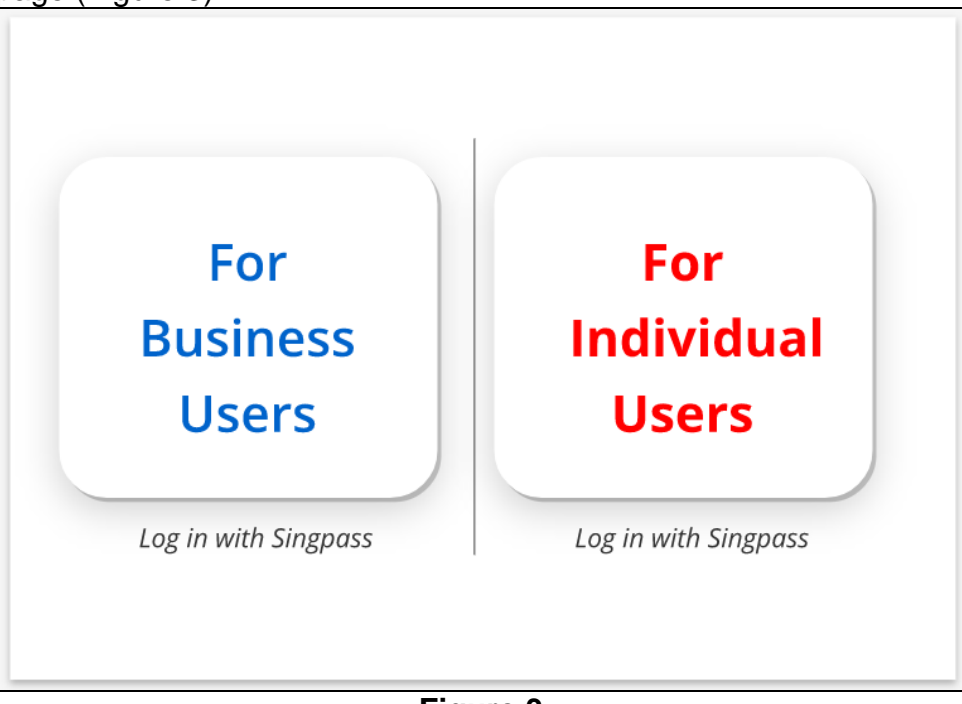

**Figure 3**

# <span id="page-4-1"></span><span id="page-4-0"></span>**1.2 Login to Noise Monitoring eService**

# 1.2.1 *Monitoring Officer Dashboard*.

<span id="page-4-2"></span>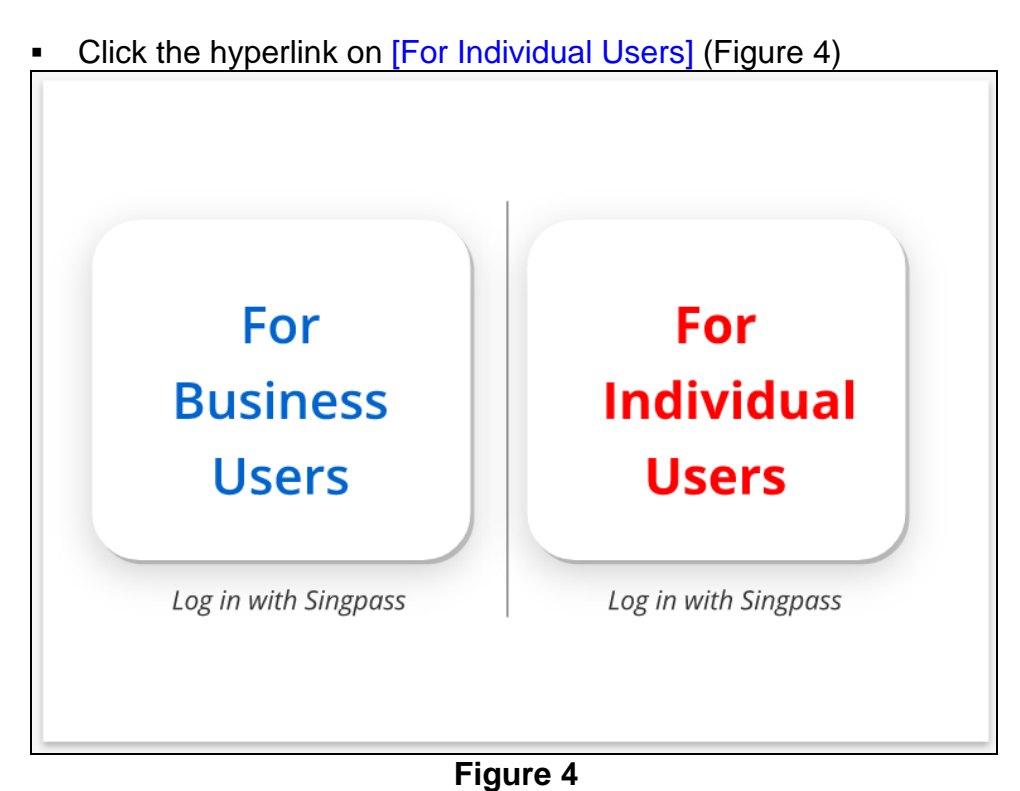

• Fill in [Singpass ID] and [Password], then click [Log in] button (Figure [5\)](#page-5-0).

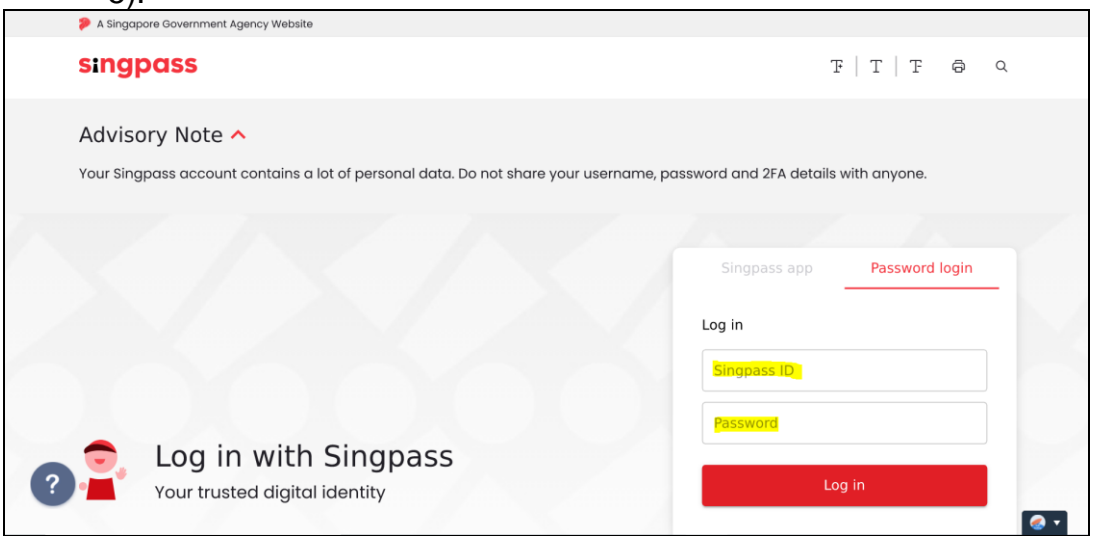

**Figure 5**

<span id="page-5-0"></span>**■** User will be redirect to [Noise Monitoring Report] dashboard. He/she will only be able to view/update Reports that are created or submitted by him/her, regardless of the UEN/workplace number(s) [\[Figure 6\]](#page-5-1)

| Singapore Government<br>Integrity · Service · Excellence<br>MINISTRY OF<br><b>MANPOWER</b><br>Sitemap   Contact us |                                                                      |                                   |                          |                                   |               |                                       |                 |                        |
|----------------------------------------------------------------------------------------------------|----------------------------------------------------------------------|-----------------------------------|--------------------------|-----------------------------------|---------------|---------------------------------------|-----------------|------------------------|
| 奋                                                                                                    | <b>Noise Monitoring Report</b>                                       |                                   |                          |                                   |               | <b>ASHURA BIN NOFRIDAY</b>            |                 | <b><i>O</i></b> Logout |
| п                                                                                                    | <b>Noise Monitoring Report</b><br><b>Draft / Returned Submission</b> |                                   |                          |                                   |               |                                       | ⊕ Create Report |                        |
| Select $\vee$                                                                                                    |                                                                      |                                   |                          |                                   | Search        |                                       |                 | 4 items   Page 1       |
| Workplace<br>Number                                                                                                | <b>Workplace Name</b>                                                | <b>Workplace Address</b>          |                          | Date of<br><b>Monitoring</b>      | <b>Status</b> | <b>File Uploaded</b><br><b>Status</b> | <b>Action</b>   |                        |
| T99ZZ0002I004                                                                                                    | <b>FMI SERVICES PTE LTD</b>                                          | <b>KEPPEL BENOI</b>               |                          | 30/01/2018                        | Returned      | Not Applicable                        | Edit -          | Delete                 |
| 00000000C0001                                                                                                    | Workplace Name 1                                                     | 111 STREET 51 SINGAPORE<br>111111 |                          | 20/01/2018                        | <b>Draft</b>  | Completed                             | Edit            | Delete                 |
| <b>Past Submission</b>                                                                                             |                                                                      |                                   |                          |                                   |               |                                       |                 |                        |
| Select $\vee$                                                                                                    |                                                                      |                                   |                          |                                   | Search        |                                       |                 |                        |
|                                                                                                    |                                                                      |                                   |                          |                                   |               |                                       |                 | 2 items   Page 1       |
| <b>Workplace Number</b>                                                                                            | <b>Workplace Name</b>                                                |                                   | <b>Workplace Address</b> |                                   |               | <b>Date of Monitoring</b>             | <b>Status</b>   |                        |
| T99ZZ0002I001                                                                                                    | ECO SPECIAL WASTE MANAGEMENT PTE LTD                                 |                                   | 38 QUALITY ROAD          |                                   |               | 11/02/2018                            |                 | Completed              |
| 00001500L0006                                                                                                    | K SYED MOHAMED COMPANY                                               |                                   |                          | 111111 111111111 SINGAPORE 111111 |               | 21/01/2018                            |                 | Completed              |

**Figure 6**

- <span id="page-5-1"></span>User can search by UEN or Workplace Number or Workplace Name or Workplace Address [\(Figure 7\)](#page-6-0) The search term can be
	- Partial search term for Workplace Name/Workplace Address
	- Complete search term for Workplace Number/UEN

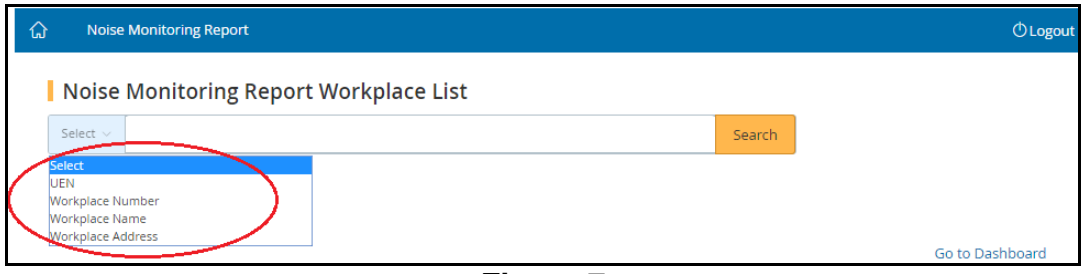

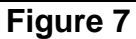

<span id="page-6-0"></span>▪ When creating a report, the [Authorised Personnel] and [Organisation conducting the assessment] would be auto populated. It is optional for him/her to update his/her contact detail

# *1.2.2 Company Representative Dashboard*

Click the hyperlink on [For Business Users] [\(Figure 8\)](#page-7-0)

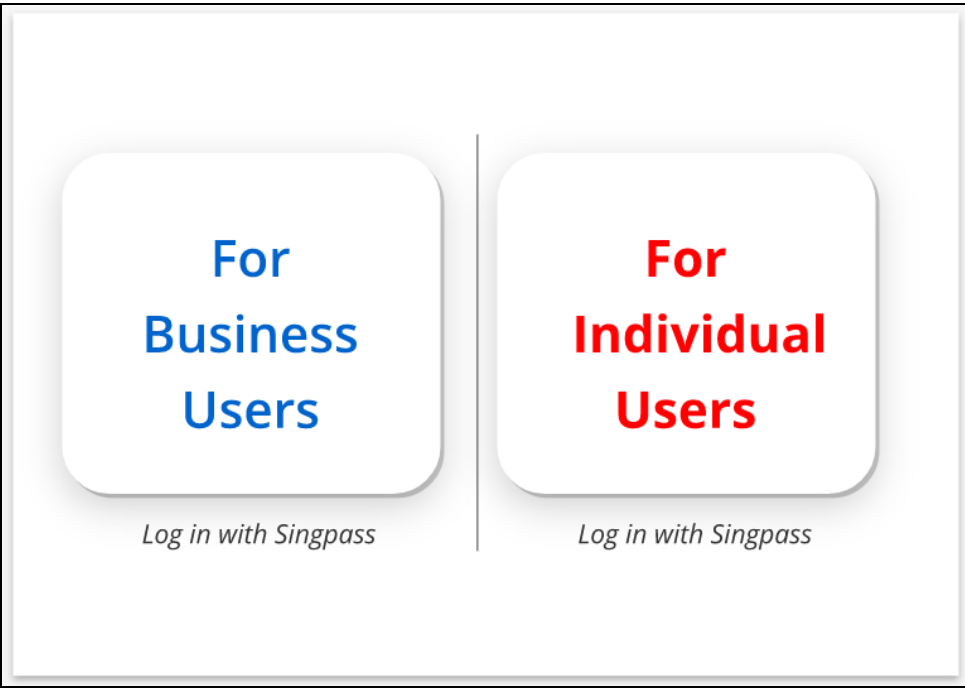

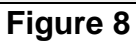

<span id="page-7-0"></span>Fill in [Singpass ID] and [Password], and then click [Log in] button [\(Figure 9\)](#page-7-1)

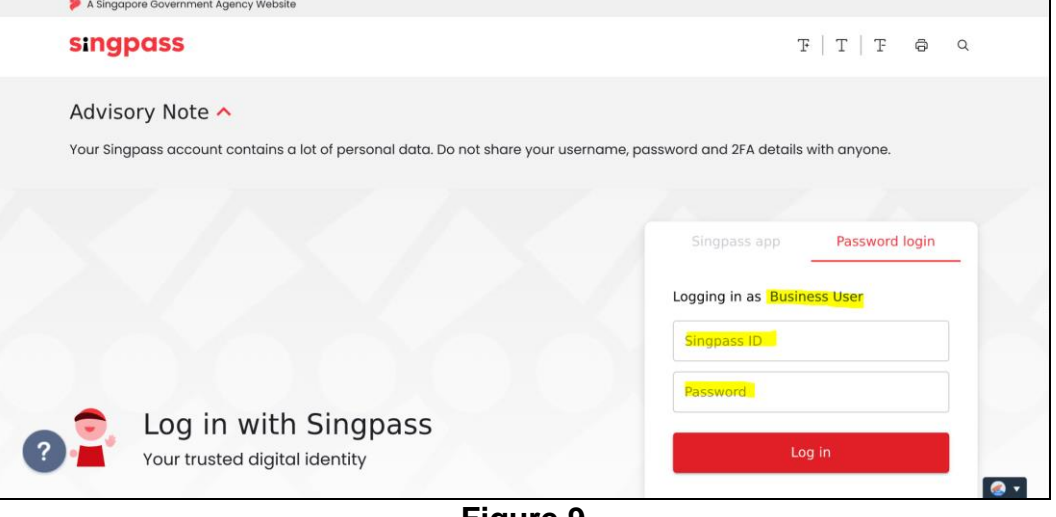

**Figure 9**

<span id="page-7-1"></span>User will be redirect to [Noise Monitoring Report] dashboard. He/she will only be able to view/update Reports that belongs to the UEN or Entity ID he/she has used to login [\(Figure 10\)](#page-8-0)

## **Monitoring and Surveillance (Noise Monitoring Report) eServices Version 1.1**

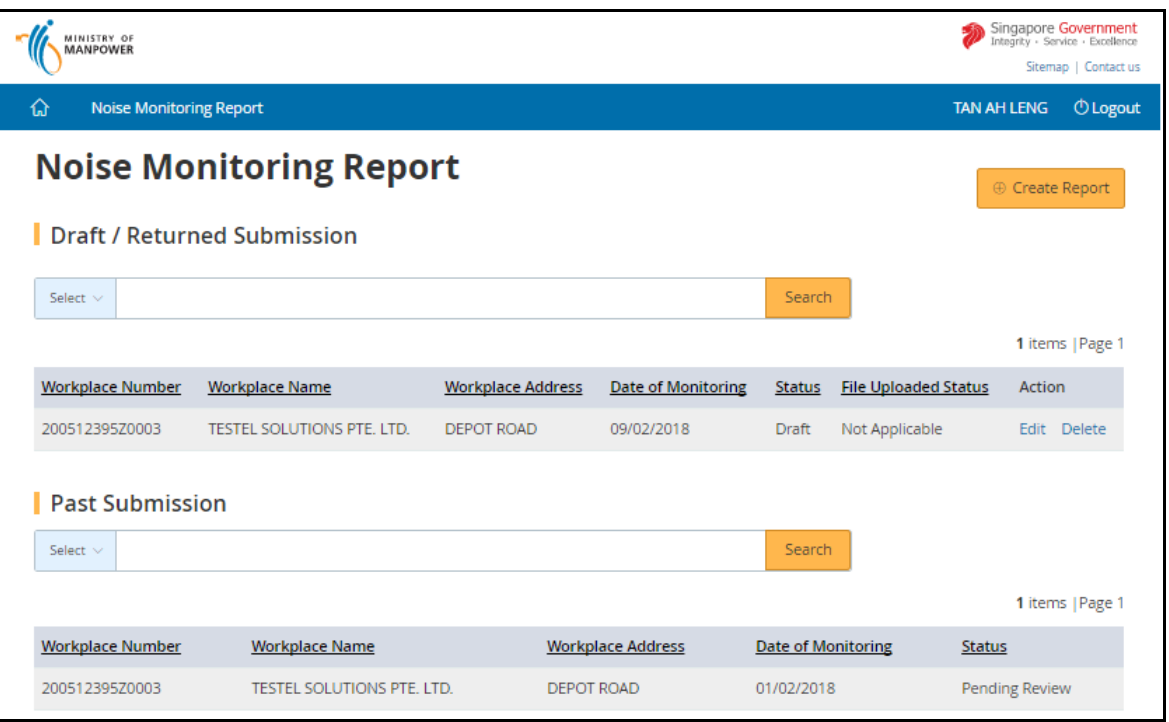

**Figure 10**

- <span id="page-8-0"></span>▪ User can search by Workplace Number, Name and Address [\(Figure 11\)](#page-8-1) The search term can be
	- Partial search term for Workplace Name/Workplace Address
	- Complete search term for Workplace Number

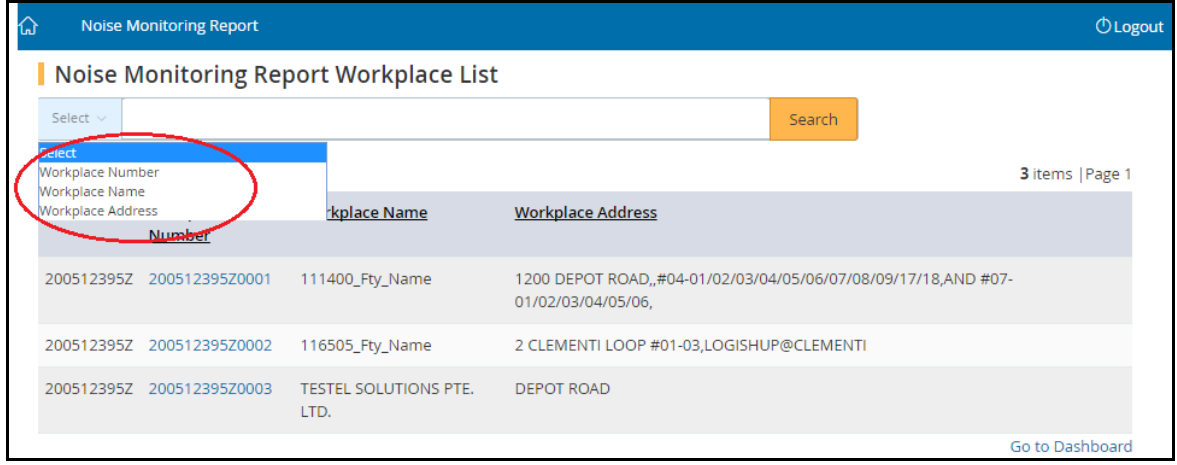

# **Figure 11**

<span id="page-8-1"></span>• When user create a report, he/she needs to select the [Authorised Personnel] from the drop down list box and the [Organisation conducting the assessment] will be populated

# <span id="page-9-0"></span>**2. Submit Report**

# <span id="page-9-1"></span>**2.1 Create Report**

2.1.1 Click [Create Report] at the [Dashboard] to create new report [\(Figure 12\)](#page-9-3)

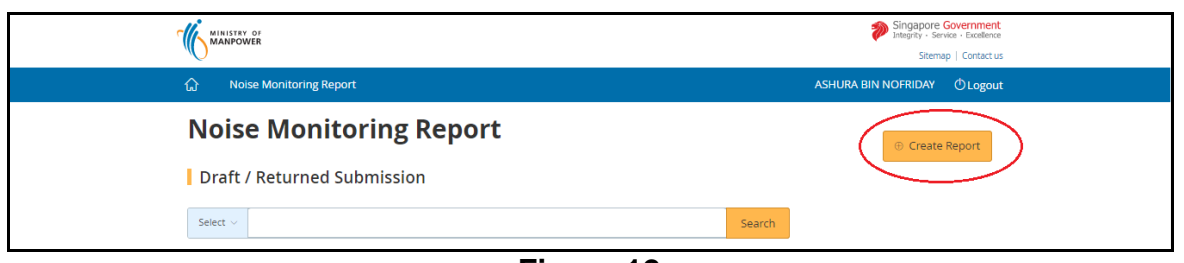

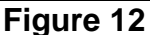

- <span id="page-9-3"></span>2.1.2 Fill in the search box to filter the workplace and then click [Search] (Figure [13\)](#page-9-4). The search term can be
	- (a) Partial search term for Workplace Name/Workplace Address
	- (b) Complete search term for Workplace Number/UEN

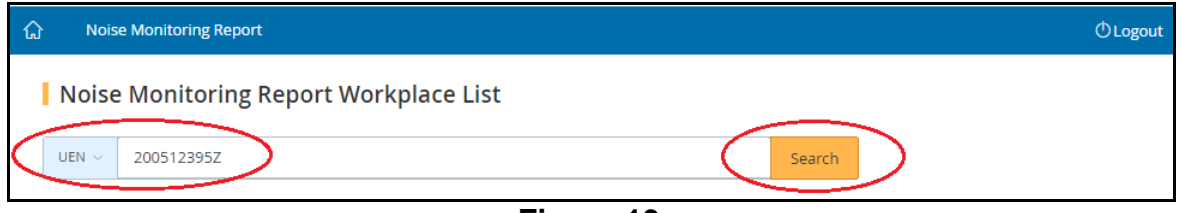

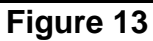

<span id="page-9-4"></span>2.1.3 The search output will display the list of respective Workplaces, click on the [Workplace No] hyperlink to create report [\(Figure 14\)](#page-9-5)

| Noise Monitoring Report Workplace List |                            |                                      |                                                                                    |  |                  |  |  |
|----------------------------------------|----------------------------|--------------------------------------|------------------------------------------------------------------------------------|--|------------------|--|--|
| UEN $\sim$                             | 2005123957                 | Search                               |                                                                                    |  |                  |  |  |
|                                        |                            |                                      |                                                                                    |  | 3 items   Page 1 |  |  |
| <b>UEN</b>                             | Workplace<br><b>Number</b> | <b>Workplace Name</b>                | <b>Workplace Address</b>                                                           |  |                  |  |  |
| 200512395Z                             | 200512395Z0001             | 111400_Fty_Name                      | 1200 DEPOT ROAD#04-01/02/03/04/05/06/07/08/09/17/18.AND #07-<br>01/02/03/04/05/06. |  |                  |  |  |
| 200512395Z                             | 200512395Z0002             | 116505 Fty Name                      | 2 CLEMENTI LOOP #01-03,LOGISHUP@CLEMENTI                                           |  |                  |  |  |
| 200512395                              | 200512395Z0003             | <b>TESTEL SOLUTIONS PTE.</b><br>LTD. | <b>DEPOT ROAD</b>                                                                  |  |                  |  |  |

**Figure 14**

# <span id="page-9-5"></span><span id="page-9-2"></span>**2.2 Contact Details**

- 2.2.1 Noise Monitoring Report screen displayed information based on the personnel login
	- **■** Monitoring Officer (login via SingPass) does not need to enter the Authorised Personnel
- Company Representative (login via CorpPass) need to select the Authorised Personnel from drop down list box
- 2.2.2 Provide Company Representative's details. Then click the [Continue] button [\(Figure 15\)](#page-10-1)

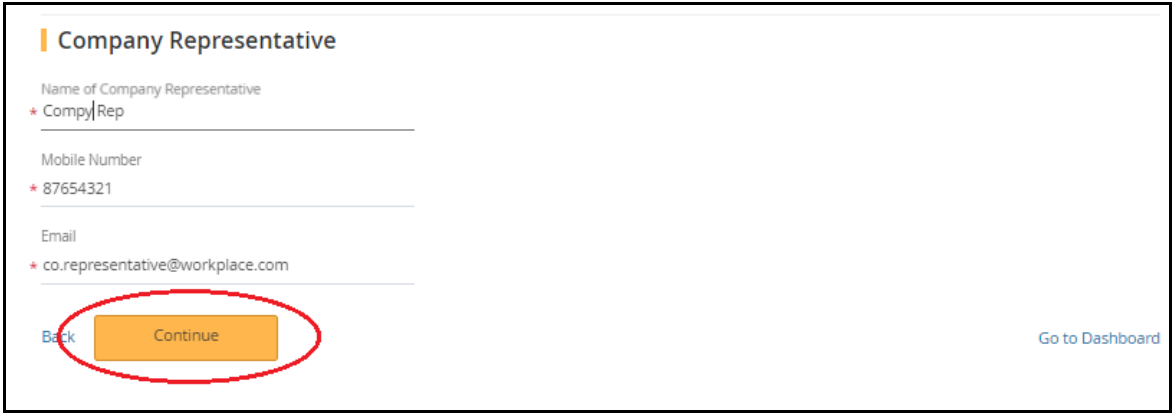

**Figure 15**

# <span id="page-10-1"></span><span id="page-10-0"></span>**2.3 Workplace Monitoring**

2.3.1 System will display the Workplace Details on the top session of the page. [\(Figure 16\)](#page-10-2)

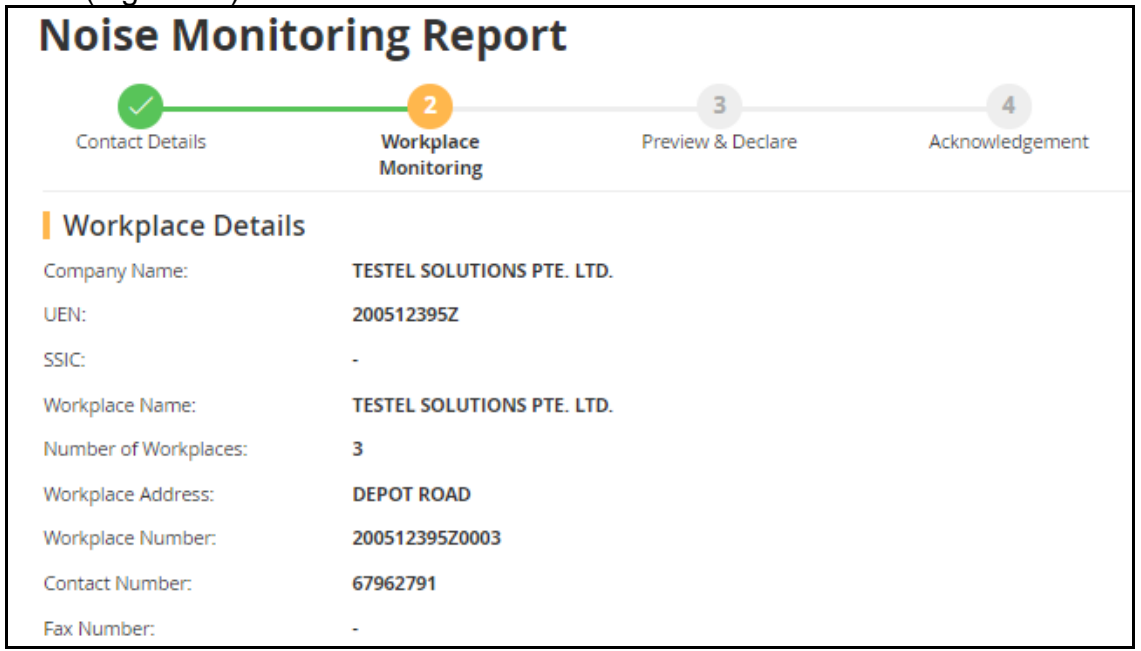

**Figure 16**

<span id="page-10-2"></span>2.3.2 Provide the *[Workplace Exposure Assessment]* details either via file upload (refer to section 2.3.2.1) or manual entry (refer to section 2.3.2.2) as [Figure](#page-11-0)  [17](#page-11-0)

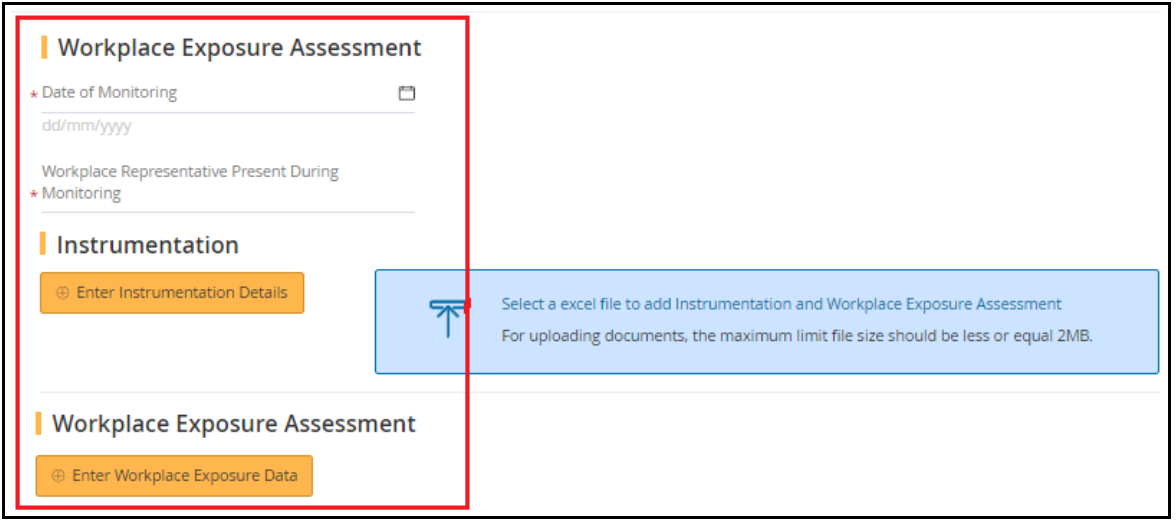

**Figure 17**

# <span id="page-11-0"></span>*2.3.2.1 Upload Workplace Exposure Assessment Details*

- i) Prepare the Upload Excel. It has 2 tab pages:
	- Noise Monitoring Report INSTRU for [Instrumentation] and
	- Noise Monitoring Report ASSESS for Workplace Exposure Assessment

It is recommended to upload a maximum of 500 records per tab page. Fields highlighted in red are mandatory entries for report submission [\(Figure 18\)](#page-11-1)

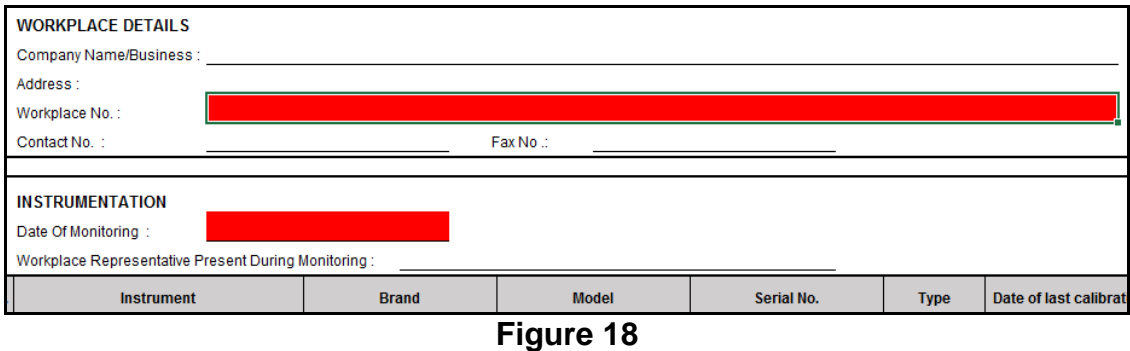

<span id="page-11-1"></span>ii) Click [Select a excel file to add Instrumentation and Workplace Exposure Assessment] hyperlink [\(Figure 19\)](#page-12-0)

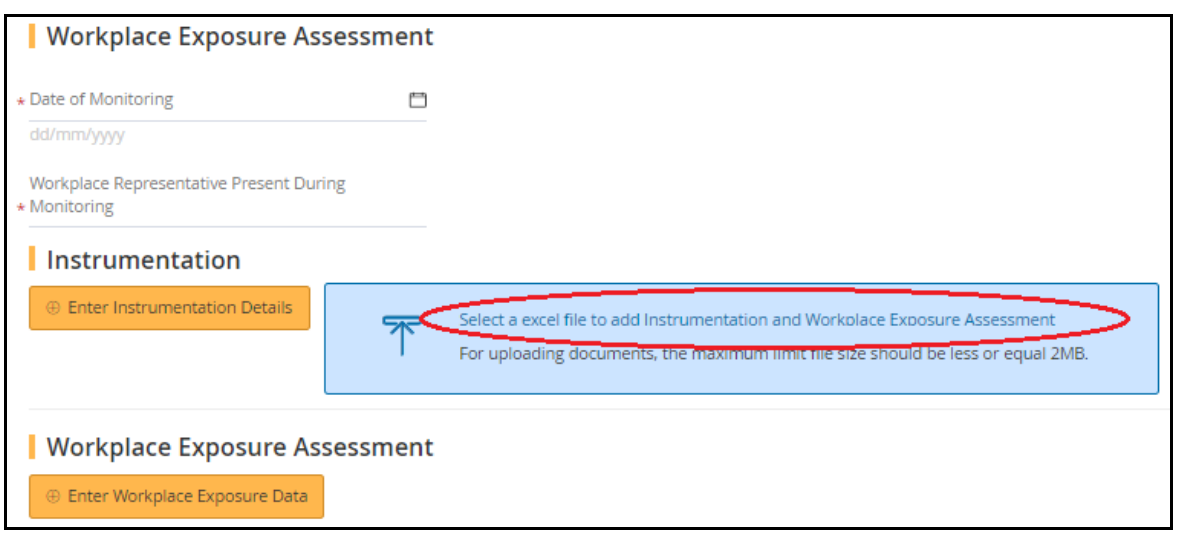

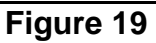

<span id="page-12-0"></span>iii) Select the file to upload [\(Figure 20\)](#page-12-1)

| <b>Open</b>                                     |            |                                           |             |                       | $\sim$                 |
|-------------------------------------------------|------------|-------------------------------------------|-------------|-----------------------|------------------------|
|                                                 |            | « R5 > UAT Deployment ><br>٠              | $\ddotmark$ | Search UAT Deployment | م                      |
| Organize $\blacktriangledown$                   | New folder |                                           |             |                       | $\mathbf{\Omega}$<br>睚 |
| <b>X</b> Favorites                              |            | Name                                      |             | Date modified         | Type                   |
| Desktop                                         |            | <b>图 Noise Upload-2</b>                   |             | 2/18/2018 12:56 AM    | Microsoft Excel W      |
| <b>Downloads</b>                                |            | <b>因前 Tat Hong</b>                        |             | 2/12/2018 6:25 PM     | Microsoft Excel W      |
| <b>Recent Places</b><br>冠                       |            | 12022018 Phase2_UAT_Hygiene Test Cas      |             | 2/12/2018 5:42 PM     | Microsoft Excel Wi≣    |
|                                                 |            | 朝<br><b>Toxic Upload-2</b>                |             | 2/12/2018 4:39 PM     | Microsoft Excel W      |
| <b>Libraries</b>                                | Ξ          | ⊠自<br>SodiumSilicofluoride_698v2          |             | 2/12/2018 9:12 AM     | Microsoft Excel W      |
| Documents<br>E.                                 |            | xii<br>SodiumSilicofluoride 698           |             | 2/10/2018 12:59 AM    | Microsoft Excel W      |
| Music                                           |            | Chromium 677                              |             | 2/9/2018 1:53 PM      | Microsoft Excel W      |
| <b>Pictures</b>                                 |            | Asbestos_671                              |             | 2/9/2018 1:47 PM      | Microsoft Excel W      |
| <b>Videos</b>                                   |            | <b>Toxic Upload-3</b><br>×自               |             | 2/9/2018 1:36 PM      | Microsoft Excel W      |
|                                                 |            | 困論<br>R5 Phase 1 rollout plan_25 Jan 18   |             | 2/7/2018 4:57 PM      | Microsoft Excel W      |
| Computer                                        |            | ⊠自<br>31012018_NCS Phase2_UAT_Hygiene Tes |             | 1/31/2018 10:48 AM    | Microsoft Excel W      |
| Windows (C:)<br>£1.                             |            | Template - Noise Monitoring submission    |             | 1/26/2018 3:57 PM     | Microsoft Excel W -    |
| $\Box$ New Volume (D:) $\overline{\phantom{a}}$ |            | ш                                         |             |                       |                        |
|                                                 |            | File name: Noise Upload-2                 | ▼           | <b>Custom Files</b>   |                        |
|                                                 |            |                                           |             | $O$ pen<br>▼          | Cancel                 |
|                                                 |            | --                                        |             |                       |                        |

**Figure 20**

<span id="page-12-1"></span>iv) System return back to [Dashboard] with the "Status" as Draft and the "File Uploaded Status" is "In Progress" [\(Figure 21\)](#page-12-2)

<span id="page-12-2"></span>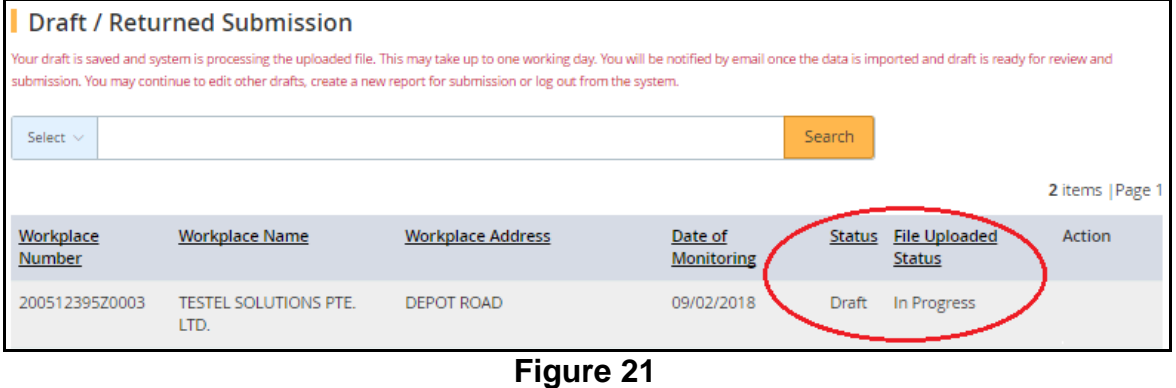

 $\overline{\phantom{a}}$ 

v) After the batch job runs, the status will update to "Completed". Click  $[Edit]$ to complete the report submission [\(Figure 22\)](#page-13-0)

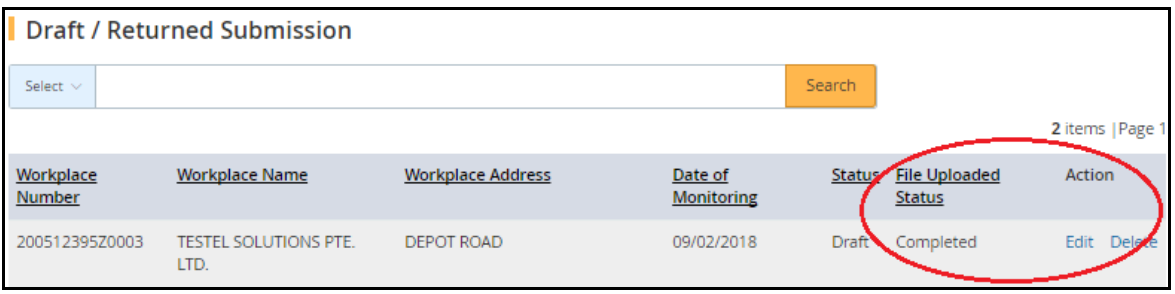

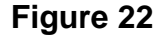

# <span id="page-13-0"></span>*2.3.2.2 Manual Entry of Workplace Exposure Assessment Details*

Proceed to enter the following fields. Mandatory fields are denote by an asterisk.

- i) Date of monitoring (mandatory field)
	- Enter the date in dd/mm/yyyy format
	- Alternatively, click the calendar beside the date field to select the date
- ii) Workplace Representative Present During Monitoring (mandatory field)
	- Enter the workplace representative who is present during the monitoring, in plain text
- iii) Instrumentation (mandatory information)
	- To add instrument details, click [Enter Instrumentation Details] button [\(Figure 23\)](#page-13-1)

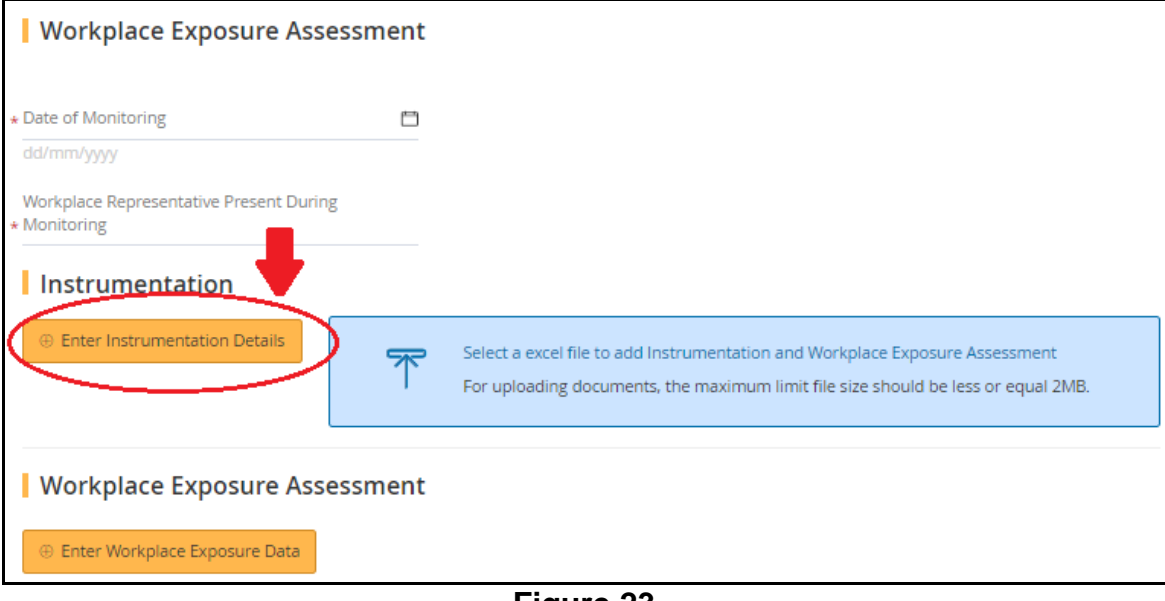

<span id="page-13-1"></span>**Figure 23**

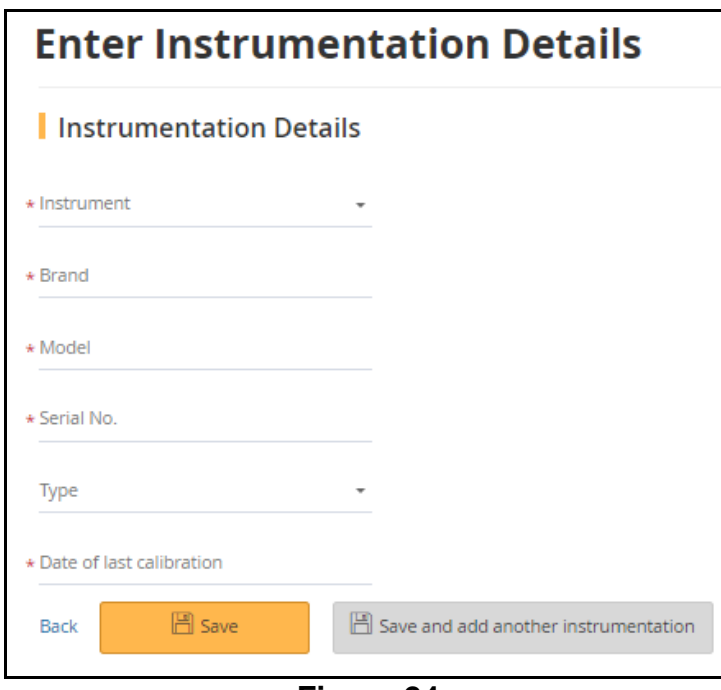

**Figure 24**

<span id="page-14-0"></span>Proceed to enter the following fields. Mandatory fields are denote with asterisk

- ➢ Instrument (mandatory field)
	- Choose from the drop down list
	- Each Noise Monitoring Report requires at least 2 instruments details; in which "Calibrator" must be one of it
- $\triangleright$  Brand (mandatory field)
	- Enter the brand, up to a maximum of 50 characters
- $\triangleright$  Model (mandatory field)
	- Enter the model, up to a maximum of 50 characters
- $\triangleright$  Serial No (mandatory field)
	- Enter the serial number, up to a maximum of 50 characters
- ➢ Type (mandatory/optional)
	- Select the type from the drop down list
	- **E** Instrument Type is mandatory only when it is a "Sound Level Meter"
- ➢ Date of Calibration (mandatory field)
	- Enter date format in dd/mm/yyyy
	- Calibrate date must be earlier than monitoring date
- ➢ Click [Save] to save the details and return to the [Noise Monitoring Report] page.

If user would like to continue adding additional records, click [Save and add another instrumentation] and fill in the details as required. [\(Figure](#page-14-0)  [24\)](#page-14-0)

- ➢ Click [Back] to abort changes and return to the [Noise Monitoring Report]. The added records will be retrieved and displayed in the page under [Instrumentation] section [\(Figure 25\)](#page-15-0)
- iv) Workplace Exposure Data
	- To add exposure assessment details, click [Enter Workplace Exposure Data] [\(Figure 25\)](#page-15-0)

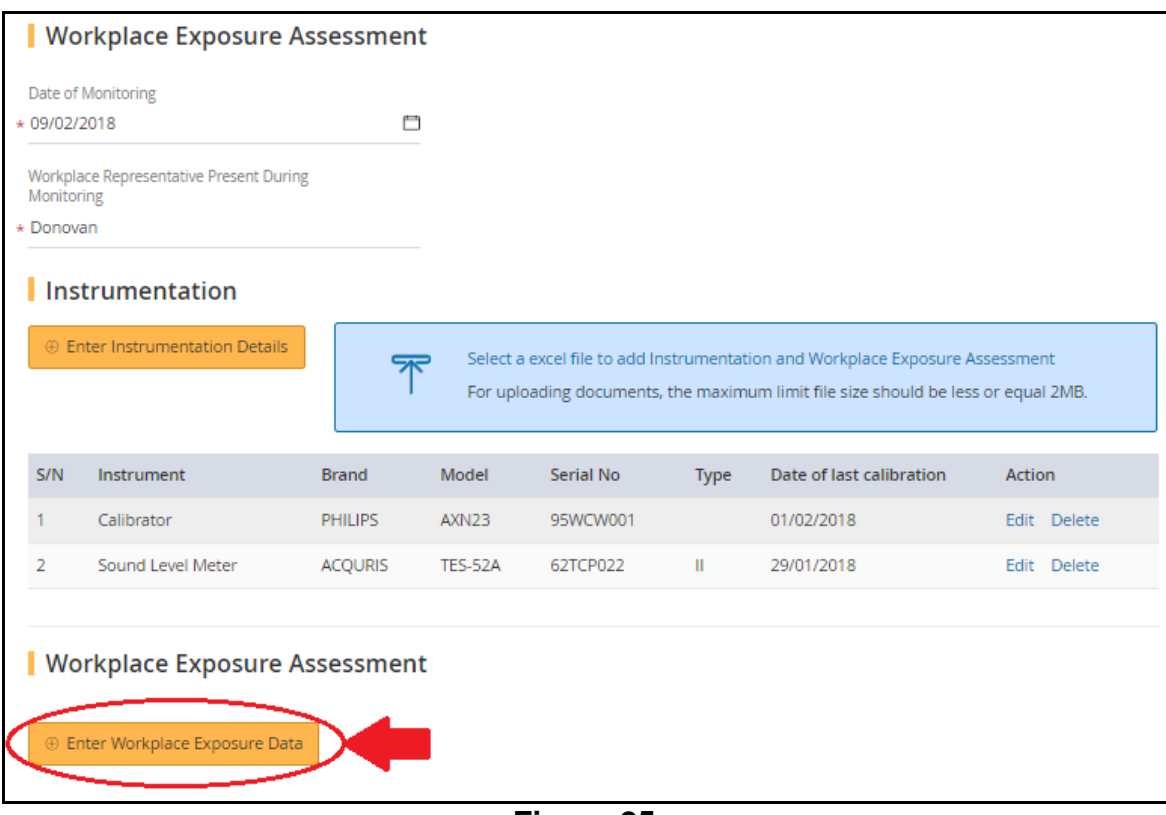

<span id="page-15-0"></span>**Figure 25**

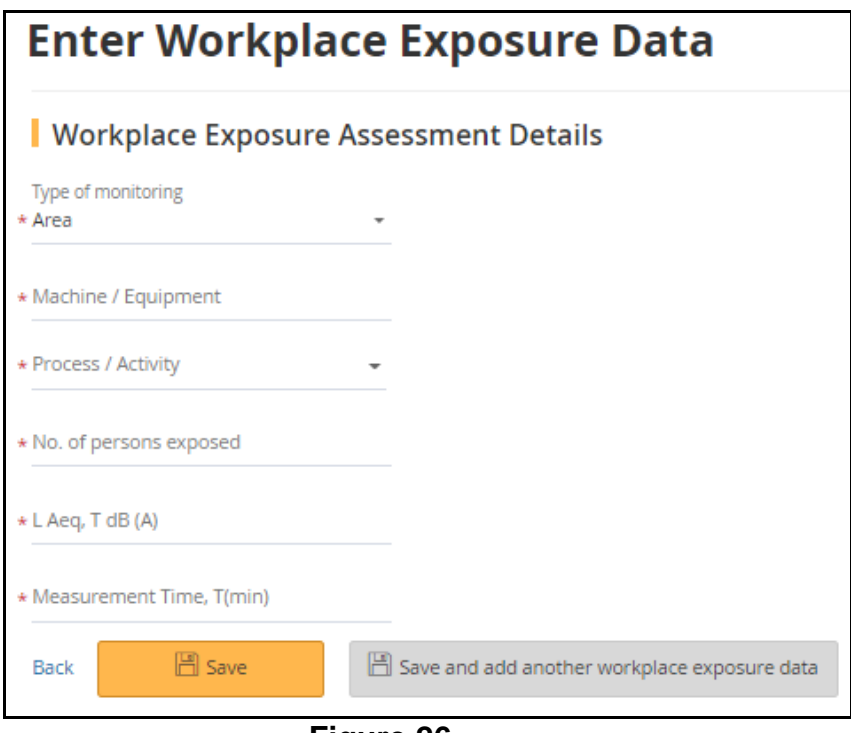

**Figure 26**

<span id="page-16-0"></span>Proceed to enter the following fields. Mandatory fields are denote by an asterisk

- $\triangleright$  Type of monitoring (mandatory field)
	- Choose from the drop down list
- ➢ Machine/Equipment (mandatory field)
	- Maximum 200 characters
- ➢ Process/Activity (mandatory field)
	- Choose from the drop down list
	- **EXECT:** If select Process as "Others", a text box will appear for entry
- ➢ No. of person exposed (mandatory field)
	- Enter a whole number greater than "0"
- ➢ Job Description of persons exposed (mandatory field)
	- Field is enabled only when Type of Monitoring is "Personal"
	- Max 50 characters
- ➢ Name of person monitored (optional field)
	- Field is enabled only when Type of Monitoring is "Personal"
	- Max 50 characters
- ➢ NRIC/FIN no of person monitored (optional field)
	- Field is enabled only when Type of Monitoring is "Personal"
	- This field is validated and must be valid NRIC/FIN
- $\triangleright$  L. Aeq, T dB (A) (optional field)
	- In the range of 40 to 140 inclusively
- $\triangleright$  Measurement time, T(min) (optional field)
	- Enter measurement time in minutes
- ➢ Duration of exposure per day (min) (mandatory field)
	- Enter duration of exposure per day in minutes
- $\triangleright$  L Aeq, 8hr dB(A) (mandatory field)
	- In the range of 40 to 140 inclusively
- ➢ Click [Save] to save the details and return to the [Noise Monitoring Report] page

If user would like to continue adding additional records, click [Save and add another workplace exposure data] and fill in the details as required. [\(Figure 26\)](#page-16-0)

➢ Click [Back] to abort changes and return to the [Noise Monitoring Report]. The added records will be retrieved and displayed in the page under [Workplace Exposure Assessment] section [\(Figure 27\)](#page-17-0)

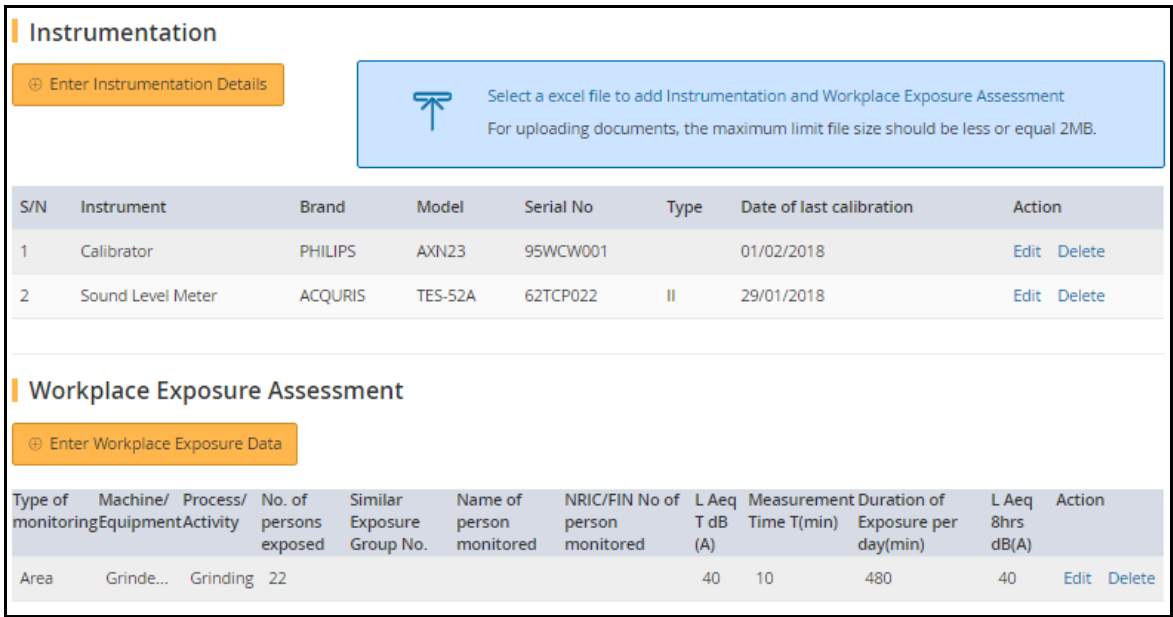

**Figure 27**

<span id="page-17-0"></span>2.3.3 Update the questionnaires and then click <Continue> [\(Figure 28\)](#page-18-1).

# **Monitoring and Surveillance (Noise Monitoring Report) eServices Version 1.1**

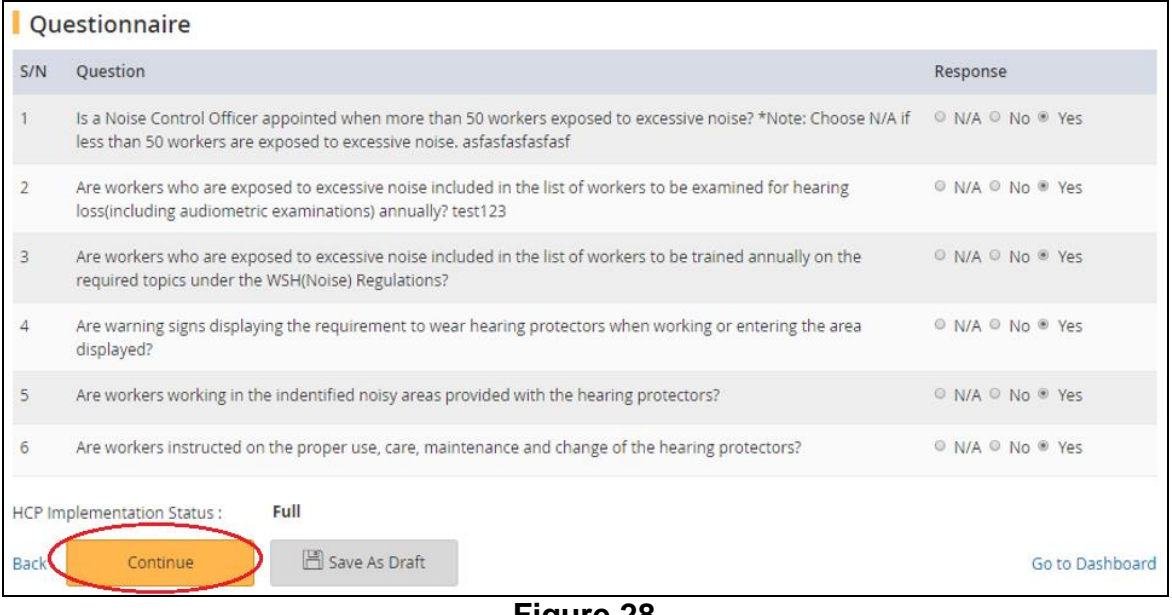

#### **Figure 28**

#### <span id="page-18-1"></span><span id="page-18-0"></span>**2.4 Preview & Declare**

2.4.1 System will load the [Preview & Declare] information [\(Figure 29\)](#page-20-0) Note: When an Excel is uploaded (as refer to section 2.3.2.1 Workplace Exposure Assessment Detail), the "Upload supporting documents" section in this report will display the uploaded file, with document type as "Hygiene monitoring report"

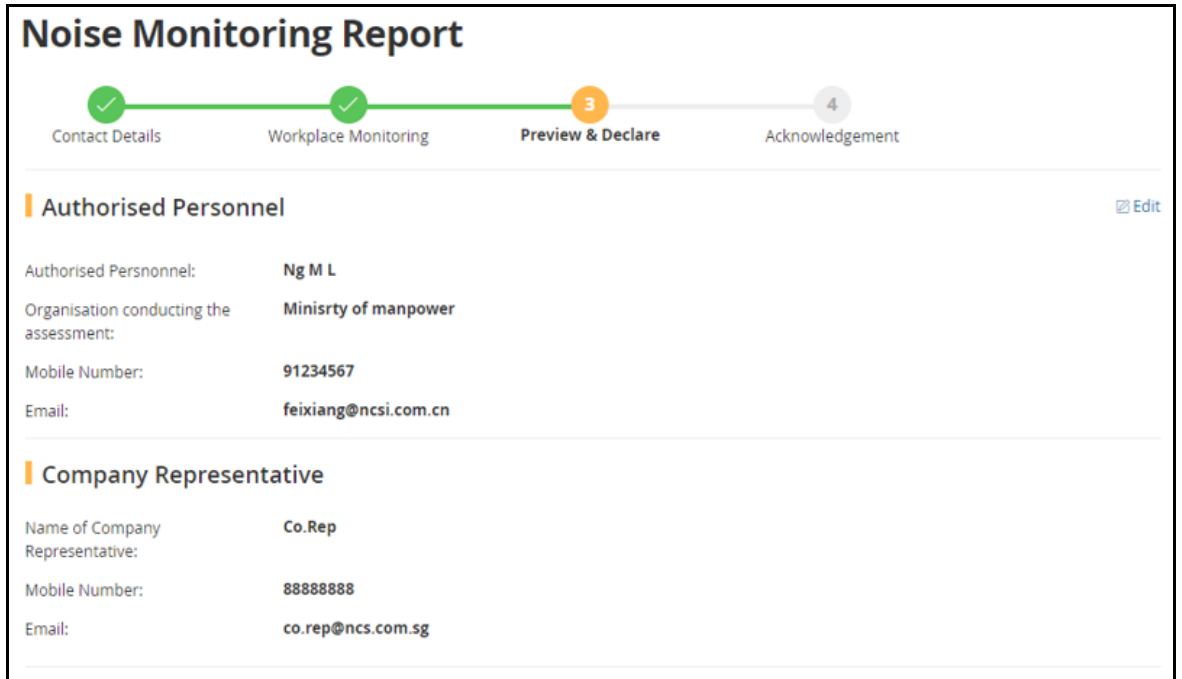

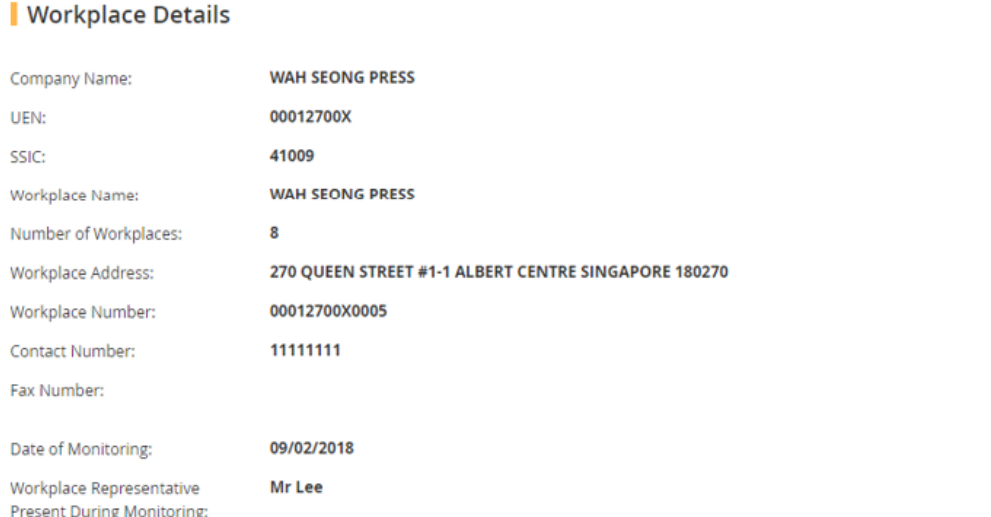

#### Instrumentation

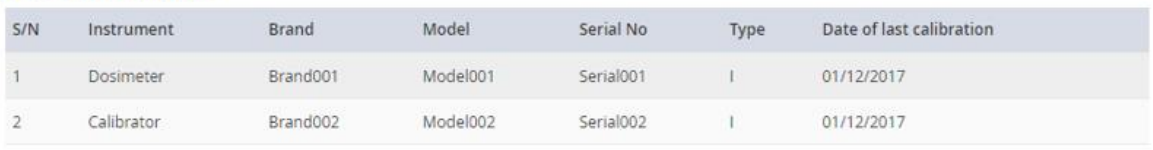

#### | Workplace Exposure Assessment

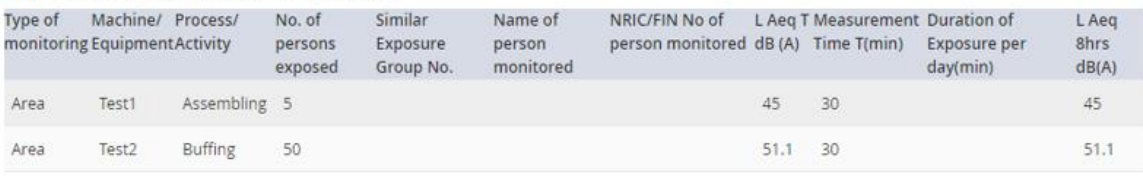

#### Questionnaire

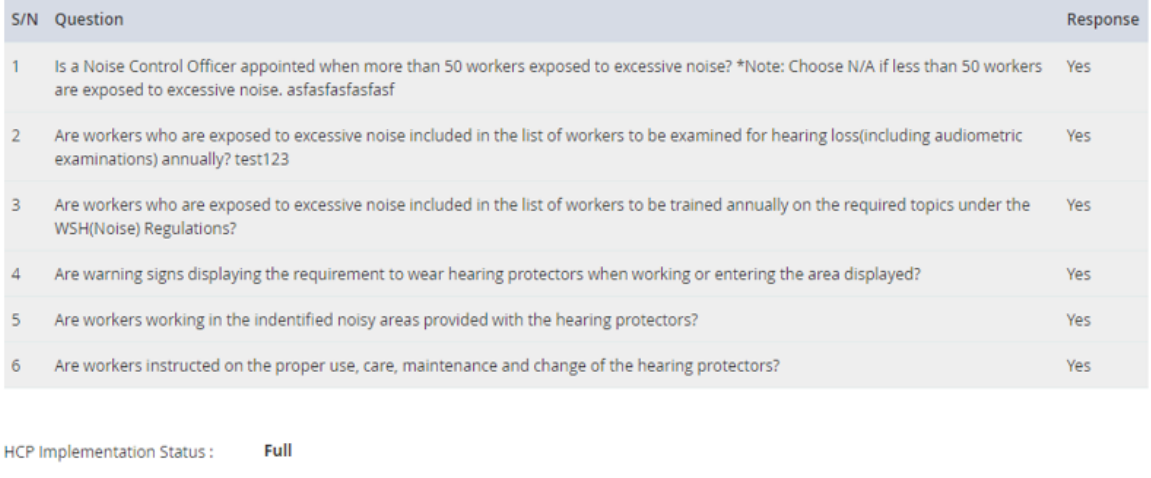

 $\boxtimes$  Edit

## **Monitoring and Surveillance (Noise Monitoring Report) eServices Version 1.1**

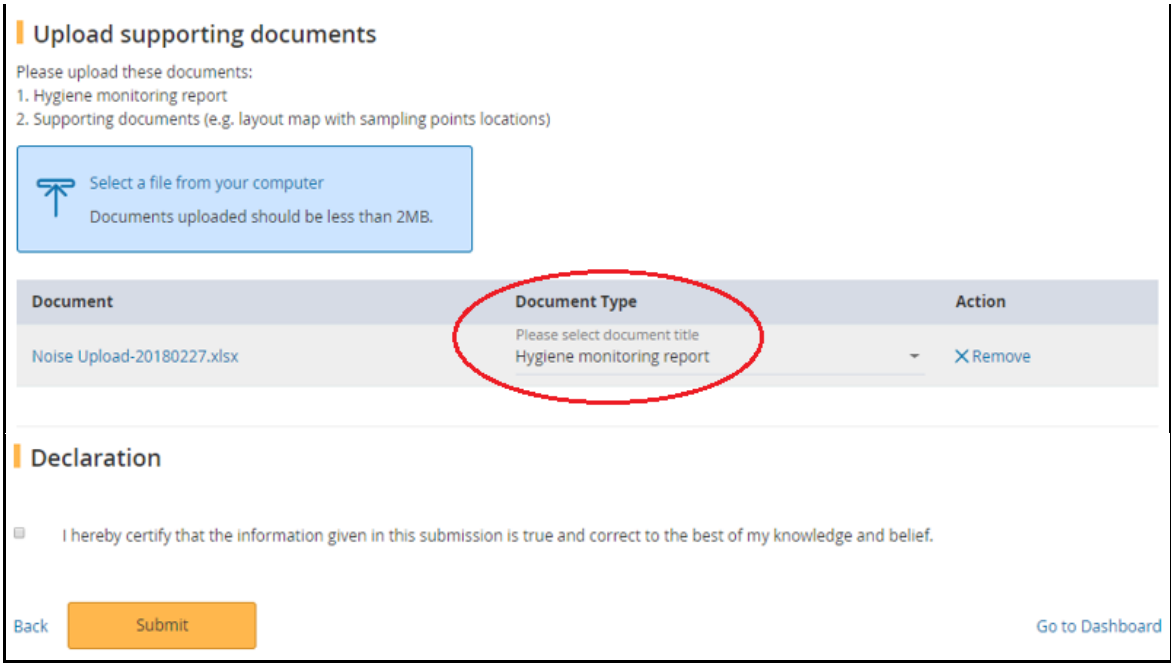

**Figure 29**

<span id="page-20-0"></span>2.4.2 To upload a document, click [Select a file from your computer] to select the file to upload [\(Figure 30\)](#page-20-1)

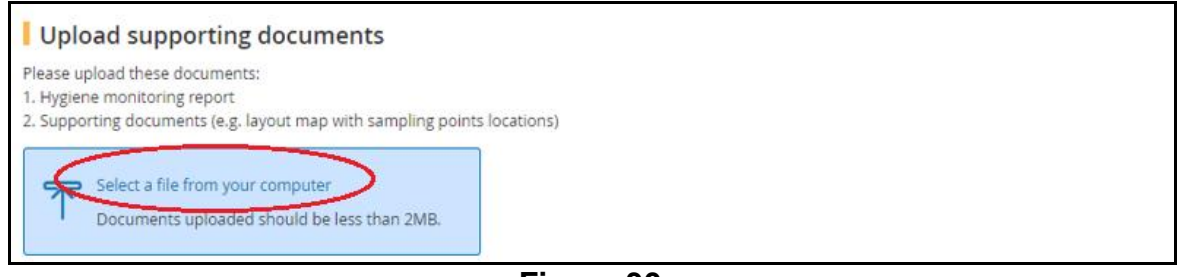

**Figure 30**

# <span id="page-20-1"></span>2.4.3 Select the Document Type from the drop down list box [\(Figure 31\)](#page-20-2)

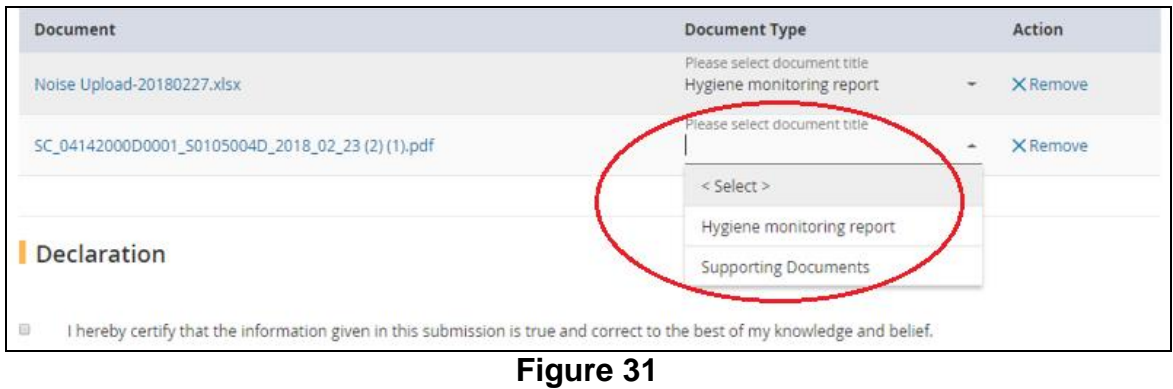

<span id="page-20-2"></span>2.4.4 To submit the report, tick the checkbox under the [Declaration] section and then click [Submit]. [\(Figure 32\)](#page-21-1)

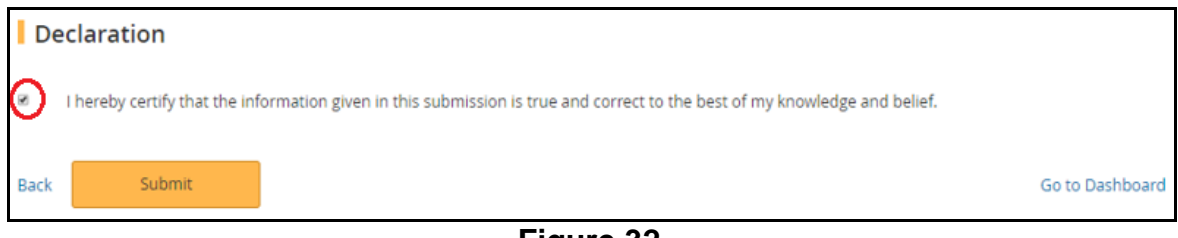

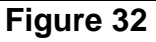

# <span id="page-21-1"></span><span id="page-21-0"></span>**2.5 Acknowledgement**

2.5.1 An acknowledgement page is display. Click [Go to Homepage] to return to [Dashboard] [\(Figure 33\)](#page-21-2)

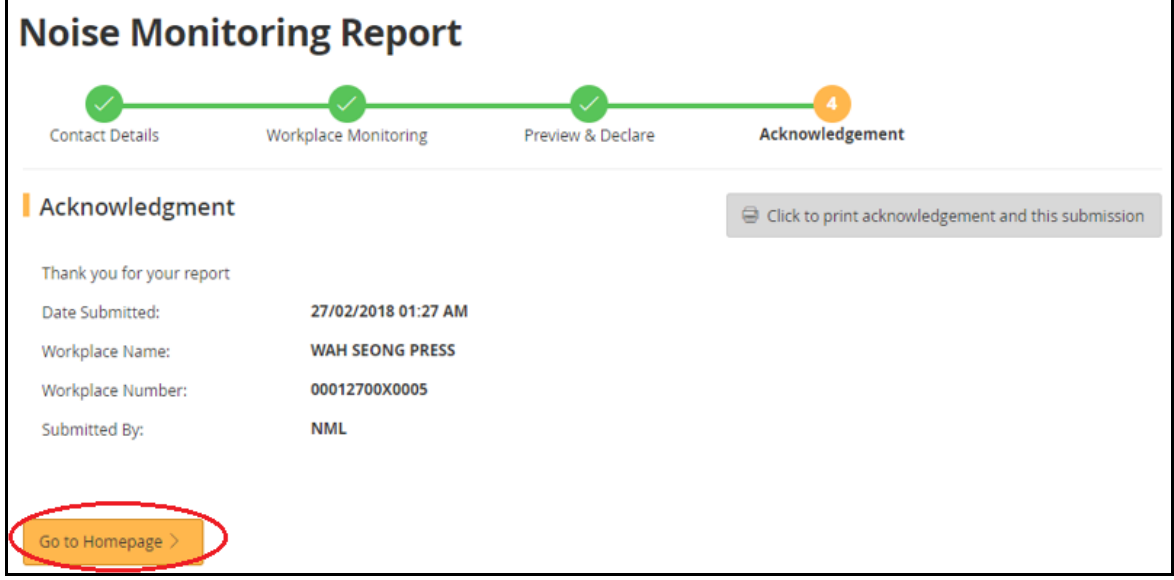

**Figure 33**

<span id="page-21-2"></span>2.5.2 At [Dashboard], the report is retrieved under [Past Submission] with status as "Pending Review" [\(Figure 34\)](#page-21-3)

<span id="page-21-3"></span>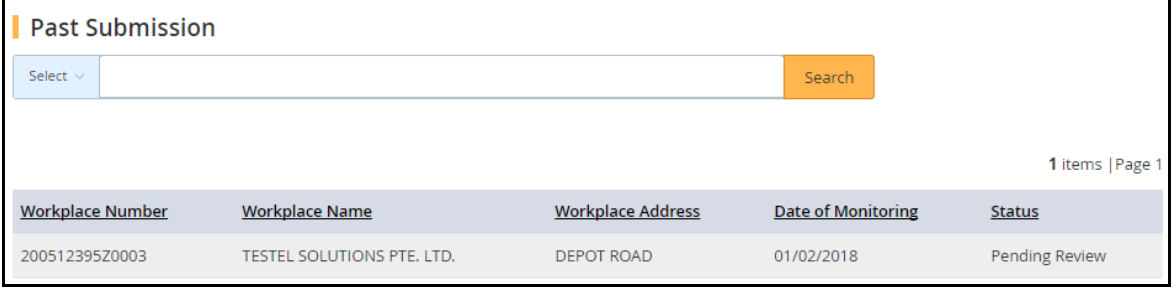

**Figure 34**

## <span id="page-22-0"></span>**3. Draft Report**

User can saved Noise Monitoring Report as Draft before he/she confirm to submit. At the [Dashboard] under [Draft / Returned Submission], user can click

- [Edit] to retrieve the report for update and submission
- [Delete] to remove the report from [Dashboard]

# <span id="page-22-1"></span>**3.1 Button to Save Draft**

- 3.1.1 Click [Go to Dashboard] button
	- . When clicked [Go to Dashboard] at the [Contact Details] and [Workplace Monitoring] pages, system will save the changes without validation check; and then return to [Dashboard] as "Draft" status. Report can then be [Edit] or [Delete]

#### 3.1.2 Click [Save As Draft] button

When click [Save As Draft] at the [Contact Details] and [Workplace Monitoring] pages, system will save the changes without validation check; and display a "Draft Saved" acknowledgement page [\(Figure 35\)](#page-22-3)

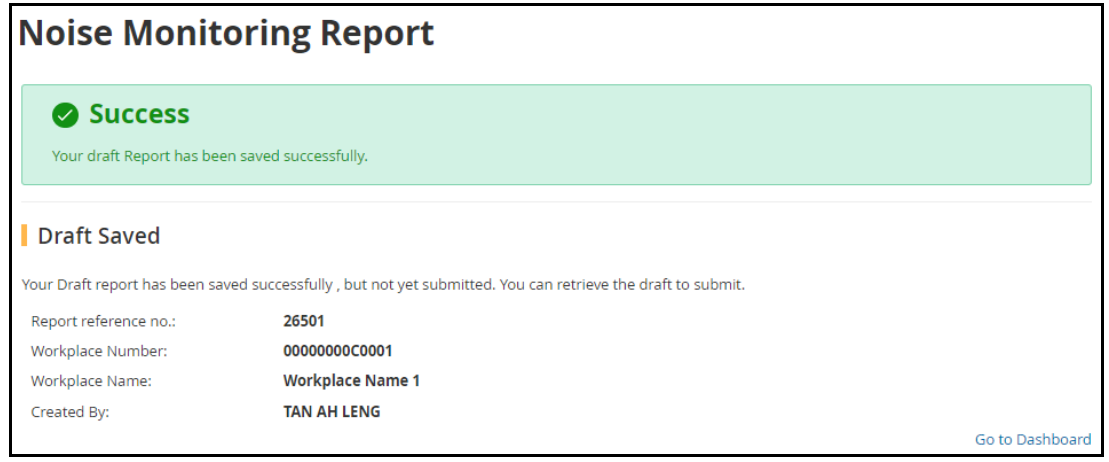

# **Figure 35**

<span id="page-22-3"></span>3.1.3 Click [Go to Dashboard] at the bottom of the acknowledgement page [\(Figure 35\)](#page-22-3), system will return to [Dashboard] as "Draft" status. Report can then be [Edit] or [Delete]

### <span id="page-22-2"></span>**3.2 Workplace Exposure Assessment Detail Upload**

- 3.2.1 Upon uploaded the Excel at [Workplace Monitoring] (refer to section 2.3.2.1), system will return to [Dashboard] with Status as "Draft"
- 3.2.2 After the batch job complete processing, the report can then be [Edit] or [Delete]. [\(Figure 36\)](#page-23-1)

| <b>Draft / Returned Submission</b> |                                      |                                   |                              |               |                                       |                       |  |  |
|------------------------------------|--------------------------------------|-----------------------------------|------------------------------|---------------|---------------------------------------|-----------------------|--|--|
| Select $\vee$                      |                                      |                                   |                              | Search        |                                       |                       |  |  |
|                                    |                                      |                                   |                              |               |                                       | 2 items   Page 1      |  |  |
| Workplace<br><b>Number</b>         | <b>Workplace Name</b>                | <b>Workplace Address</b>          | Date of<br><b>Monitoring</b> | <b>Status</b> | <b>File Uploaded</b><br><b>Status</b> | <b>Action</b>         |  |  |
| 00000000C0001                      | Workplace Name 1                     | 111 STREET 51 SINGAPORE<br>111111 | 13/02/2018                   | Draft         | Completed                             | Edit<br><b>Delete</b> |  |  |
| 200512395Z0003                     | <b>TESTEL SOLUTIONS PTE.</b><br>LTD. | <b>DEPOT ROAD</b>                 | 09/02/2018                   | <b>Draft</b>  | Not Applicable                        | <b>Delete</b><br>Edit |  |  |

**Figure 36**

## <span id="page-23-1"></span><span id="page-23-0"></span>**3.3 Returned Report**

- 3.3.1 After a report submitted, the Reviewer Officer can return it to user. An email will be send to user for follow up action
- 3.3.2 Report will reflect as Draft status in [Dashboard] [\(Figure 37\)](#page-23-2), which can then be [Edit] or [Delete]

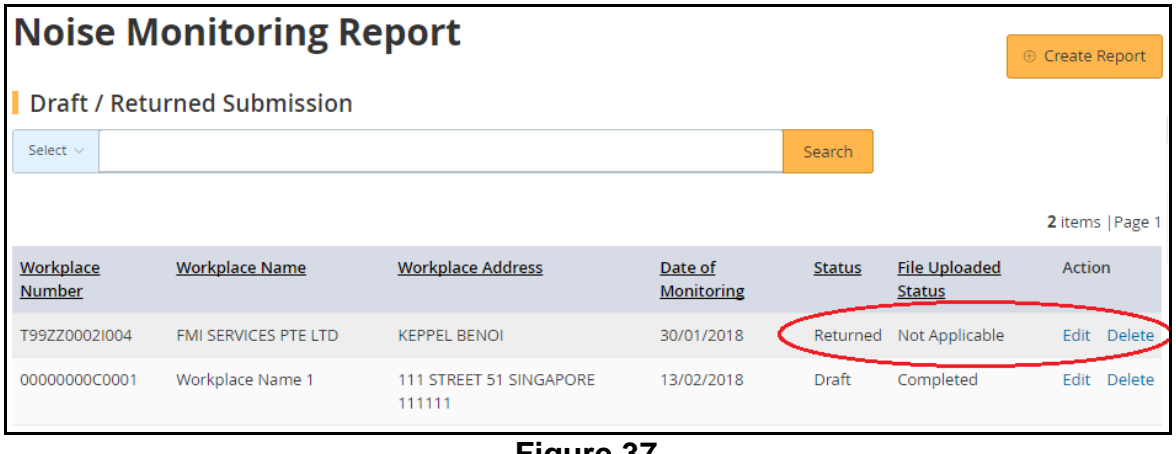

**Figure 37**

<span id="page-23-2"></span>3.3.3 Click [Edit] to retrieve the report and do the necessary update [\(Figure 38\)](#page-24-1)

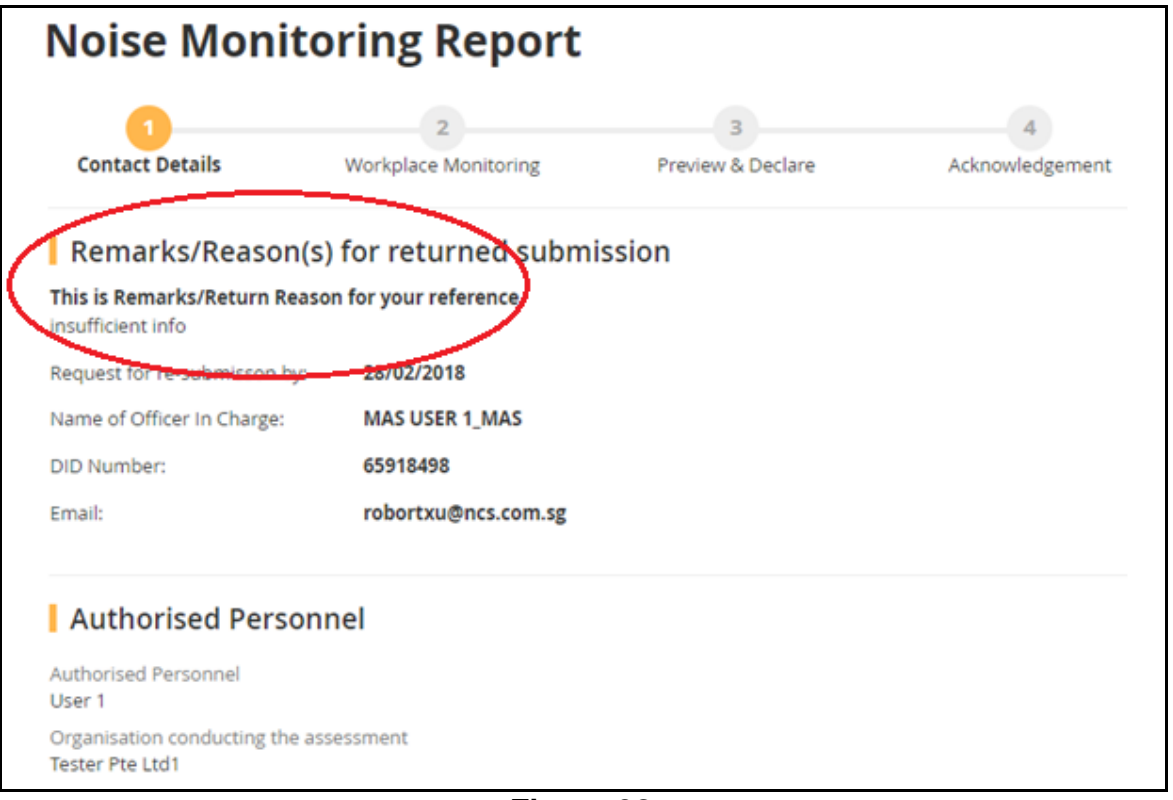

**Figure 38**

# <span id="page-24-1"></span><span id="page-24-0"></span>**4. View Submitted Report**

Click the [Workplace Number] hyperlink to view and print the report [\(Figure 39\)](#page-24-2)

<span id="page-24-2"></span>

| Past Submission         |                                      |                                   |        |                           |                       |  |  |  |
|-------------------------|--------------------------------------|-----------------------------------|--------|---------------------------|-----------------------|--|--|--|
| Select $\vee$           |                                      |                                   | Search |                           |                       |  |  |  |
|                         |                                      |                                   |        |                           | 3 items   Page 1      |  |  |  |
| <b>Workplace Number</b> | <b>Workplace Name</b>                | <b>Workplace Address</b>          |        | <b>Date of Monitoring</b> | <b>Status</b>         |  |  |  |
| 00000000C0001           | Workplace Name 1                     | 111 STREET 51 SINGAPORE 111111    |        | 13/02/2018                | <b>Pending Review</b> |  |  |  |
| 7700021001              | ECO SPECIAL WASTE MANAGEMENT PTE LTD | <b>38 QUALITY ROAD</b>            |        | 11/02/2018                | Completed             |  |  |  |
| 00001500L0006           | K SYED MOHAMED COMPANY               | 111111 111111111 SINGAPORE 111111 |        | 21/01/2018                | Completed             |  |  |  |

**Figure 39**